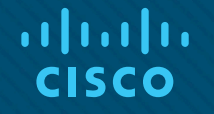

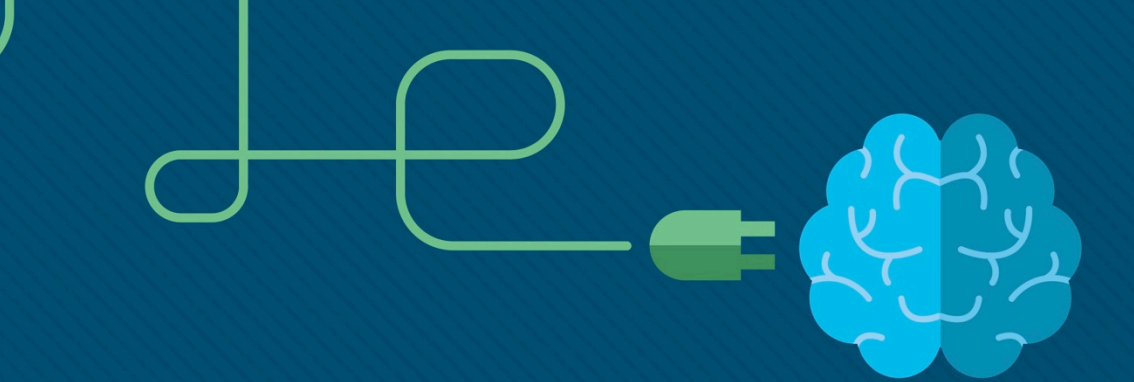

# Module 2: Basic Switch and **End Device Configuration**

Introductions to Networks v7.0 (ITN)

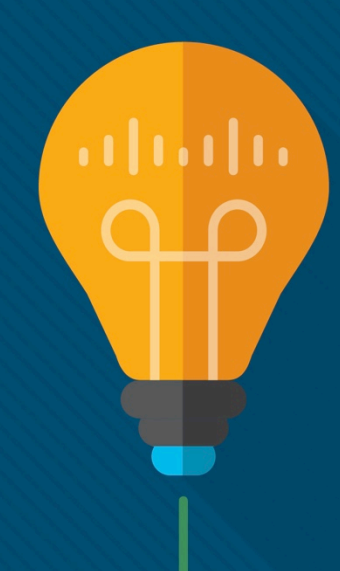

### Module Objectives

**Module Title**: Basic Switch and End Device Configuration

**Module Objective**: Implement initial settings including passwords, IP addressing, and default gateway parameters on a network switch and end devices.

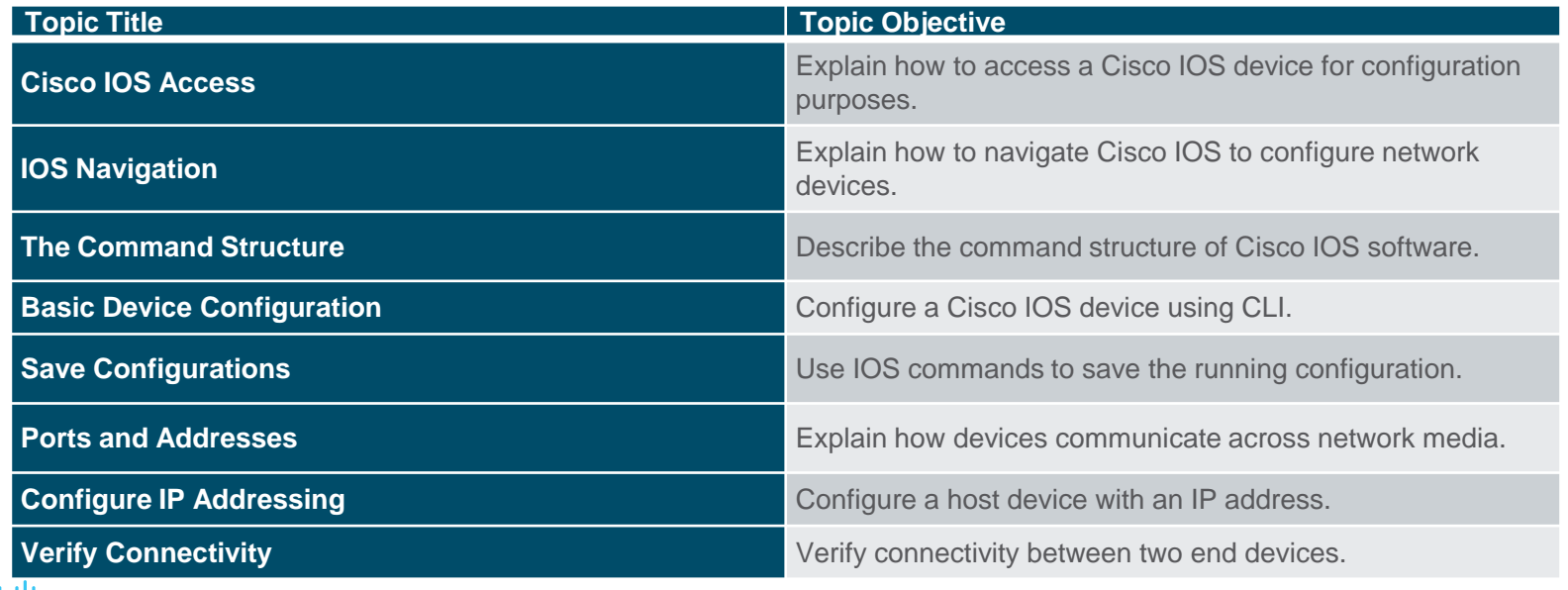

# 2.1 Cisco IOS Access

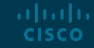

### Cisco IOS Access Operating Systems

- **Shell** The user interface that allows users to request specific tasks from the computer. These requests can be made either through the CLI or GUI interfaces.
- **Kernel** Communicates between the hardware and software of a computer and manages how hardware resources are used to meet software requirements.
- **Hardware** The physical part of a computer including underlying electronics.

altala. **CISCO** 

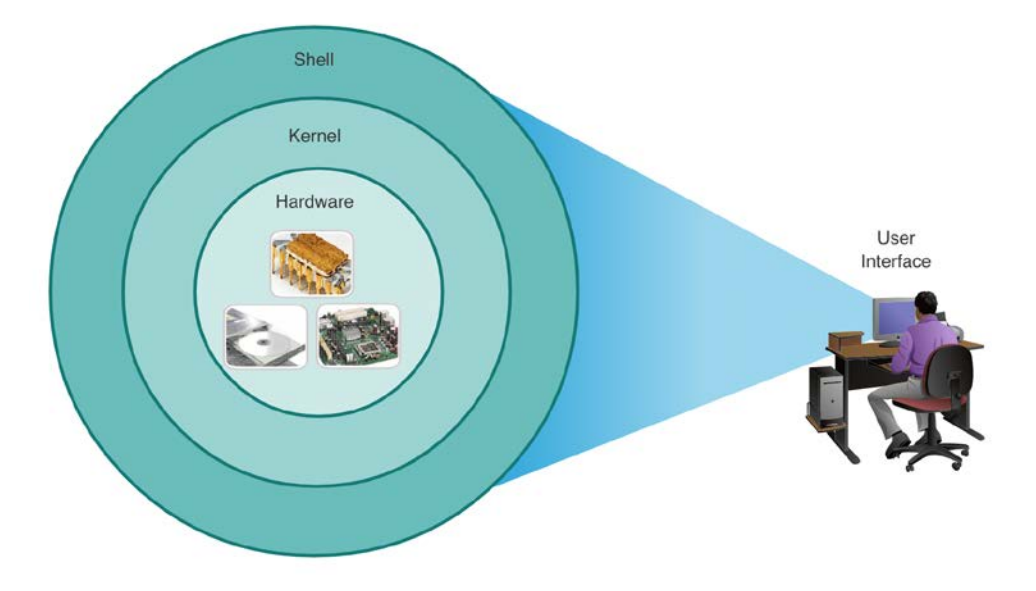

### Cisco IOS Access GUI

- A GUI allows the user to interact with the system using an environment of graphical icons, menus, and windows.
- A GUI is more user-friendly and requires less knowledge of the underlying command structure that controls the system.
- Examples of these are: Windows, macOS, Linux KDE, Apple iOS and Android.
- GUIs can fail, crash, or simply not operate as specified. For these reasons, network devices are typically accessed through a CLI.

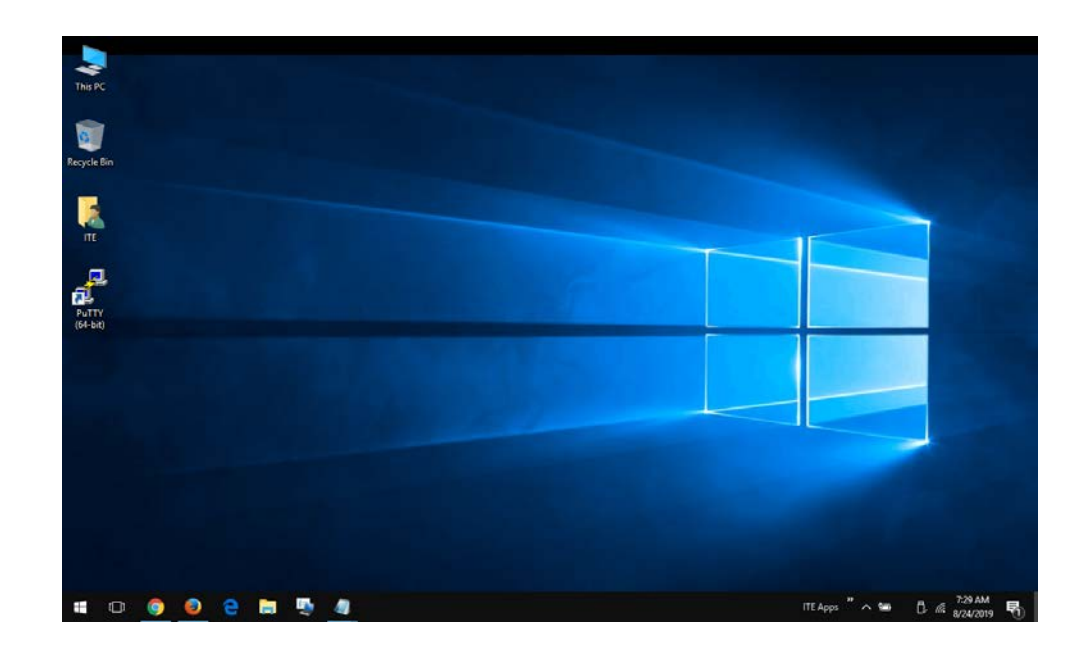

#### Cisco IOS Access Purpose of an OS

PC operating system enables a user to do the following:

- Use a mouse to make selections and run programs
- Enter text and text-based commands

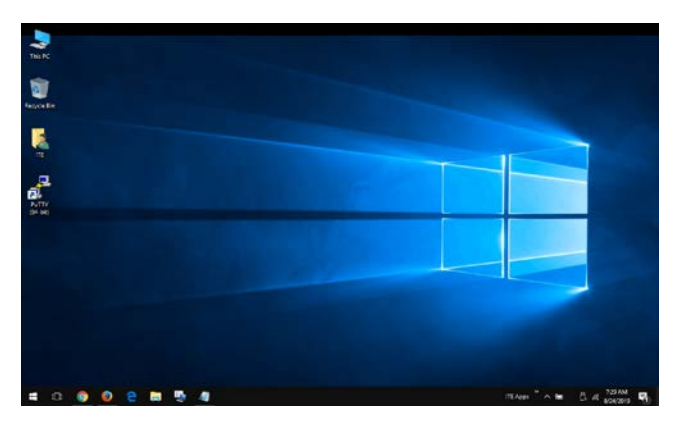

CLI-based network operating system enables a network technician to do the following:

- Use a keyboard to run CLI-based network programs
- Use a keyboard to enter text and text-based commands
- View output on a monitor

analyst@secOps -1\$ 1s Desktop Downloads lab.support.files second\_drive [analyst@secOps ~ ]\$

#### Cisco IOS Access Access Methods

- **Console** A physical management port used to access a device in order to provide maintenance, such as performing the initial configurations.
- **Secure Shell (SSH)**  Establishes a secure remote CLI connection to a device, through a virtual interface, over a network. (Note: This is the recommended method for remotely connecting to a device.)
- **Telnet** Establishes an insecure remote CLI connection to a device over the network. (Note: User authentication, passwords and commands are sent over the network in plaintext.)

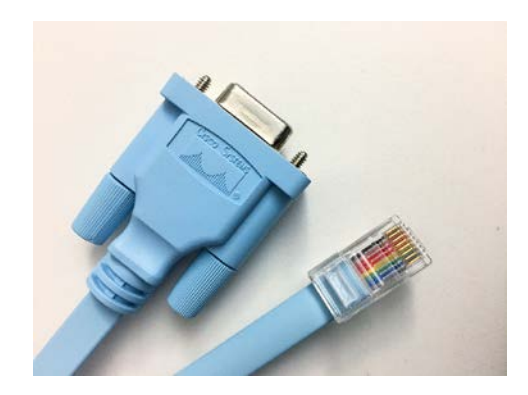

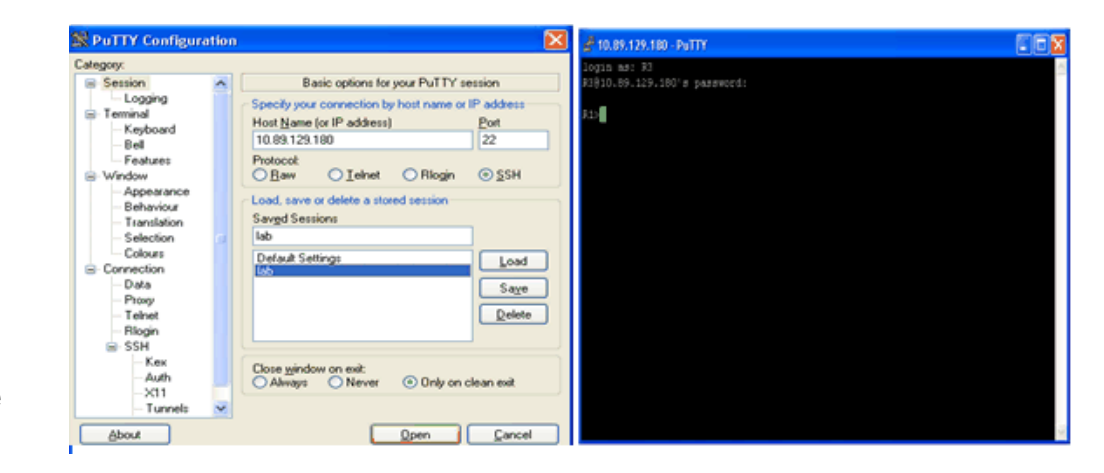

#### Cisco IOS Access Terminal Emulation Programs

- Terminal emulation programs are used to connect to a network device by either a console port or by an SSH/Telnet connection.
- There are several terminal emulation programs to chose from such as PuTTY, Tera Term and SecureCRT.

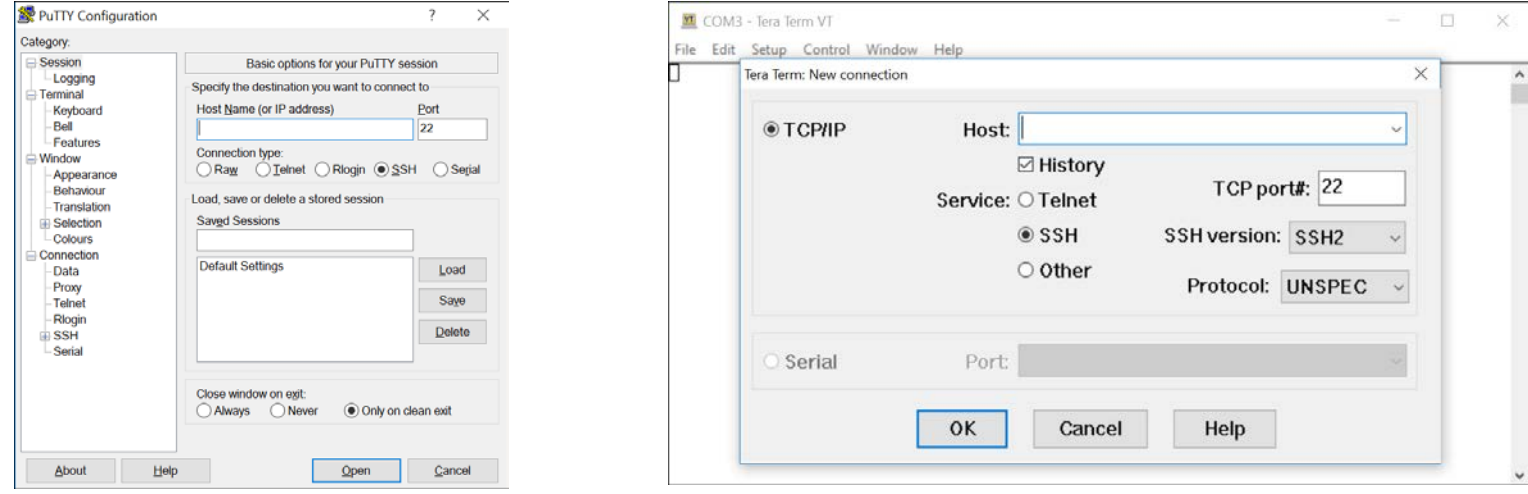

# 2.2 IOS Navigation

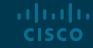

### IOS Navigation Primary Command Modes

#### **User EXEC Mode:**

- Allows access to only a limited number of basic monitoring commands
- Identified by the CLI prompt that ends with the  $>$  symbol

#### **Privileged EXEC Mode:**

- Allows access to all commands and features
- Identified by the CLI prompt that ends with the # symbol

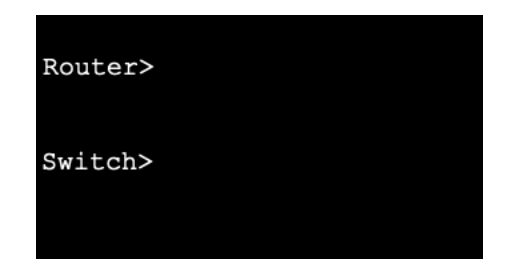

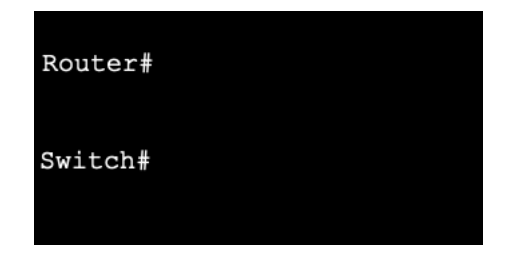

IOS Navigation Configuration Mode and Subconfiguration Modes

#### **Global Configuration Mode:**

• Used to access configuration options on the device

#### **Line Configuration Mode:**

• Used to configure console, SSH, Telnet or AUX access

#### **Interface Configuration Mode:**

• Used to configure a switch port or router interface

aludu **CISCO** 

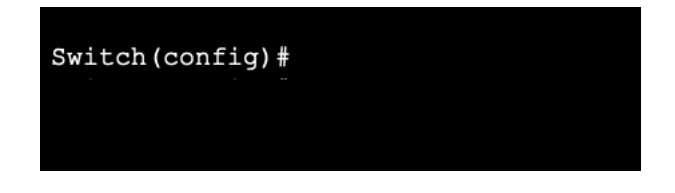

Switch (config-line) #

#### Switch (config-if) #

### IOS Navigation Video – IOS CLI Primary Command Modes

This video will cover the following:

- User EXEC mode
- Privilege EXEC mode
- Global Config mode

### IOS Navigation Navigation Between IOS Modes

#### **Privileged EXEC Mode:**

• To move from user EXEC mode to privilege EXEC mode, use the **enabled** command.

#### **Global Configuration Mode:**

• To move in and out of global configuration mode, use the **configure terminal**  command. To return to privilege EXEC mode, use the **exit** command.

#### **Line Configuration Mode:**

• To move in and out of line configuration mode, use the **line** command followed by the management line type. To return to global configuration mode, use the **exit** command.

Switch> enable Switch#

Switch (config) # Switch (config) #exit Switch#

Switch (config) #line console 0 Switch (config-line) #exit Switch (config) #

### IOS Navigation Navigation Between IOS Modes (Cont.)

#### **Subconfiguration Modes:**

- To move out of any subconfiguration mode to get back to global configuration mode, use the **exit** command. To return to privilege EXEC mode, use the **end** command or key combination **Ctrl +Z**.
- To move directly from one subconfiguration mode to another, type in the desired subconfiguration mode command. In the example, the command prompt changes from **(config-line)#** to **(config-if)#**.

Switch (config) #line console 0 Switch (config-line) #end Switch#

Switch (config-line) #interface FastEthernet 0/1 Switch (config-if)  $#$ 

IOS Navigation Video – Navigation Between IOS Modes

This video will cover the following:

- enable
- disable
- configure terminal
- exit
- end
- Control + Z on keyboard
- Other commands to enter sub configuration modes

# 2.3 The Command Structure

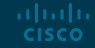

### The Command Structure Basic IOS Command Structure

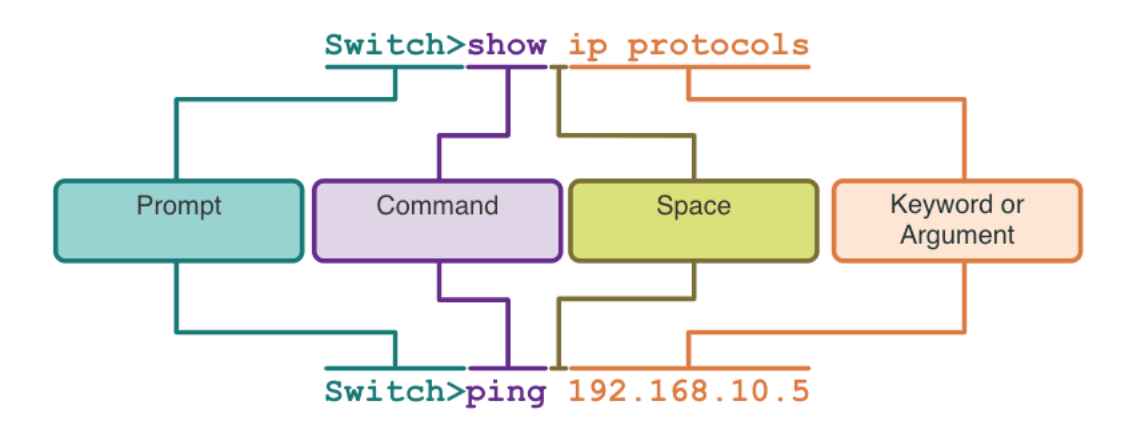

- **Keyword** This is a specific parameter defined in the operating system (in the figure, **ip protocols**).
- **Argument** This is not predefined; it is a value or variable defined by the user (in the figure, **192.168.10.5**).

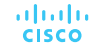

#### The Command Structure IOS Command Syntax Check

A command might require one or more arguments. To determine the keywords and arguments required for a command, refer to the command syntax.

- Boldface text indicates commands and keywords that are entered as shown.
- Italic text indicates an argument for which the user provides the value.

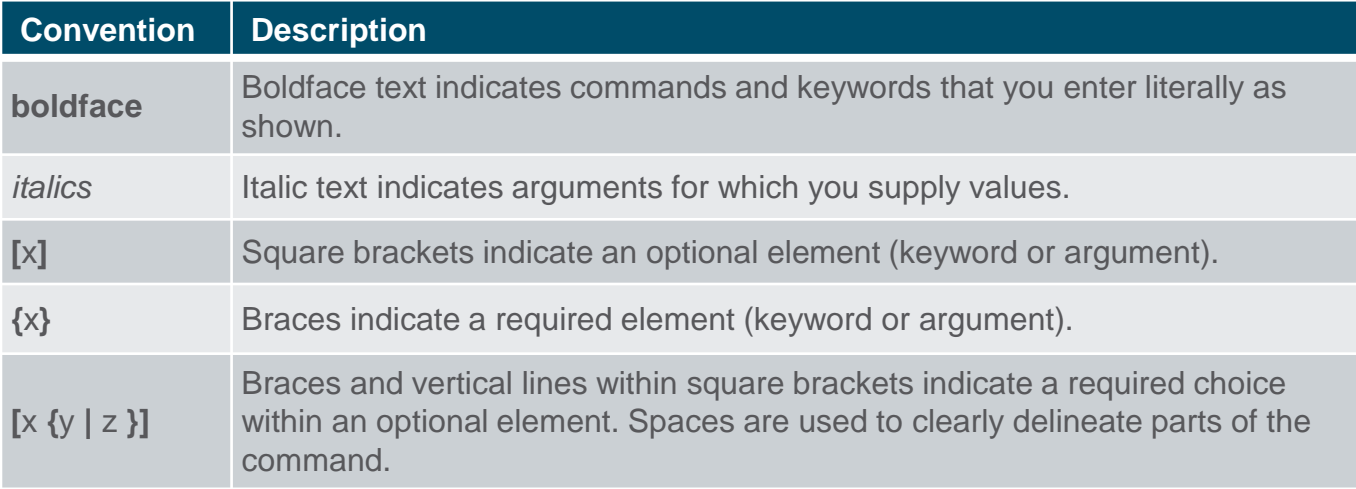

#### The Command Structure IOS Command Syntax Check (Cont.)

- The command syntax provides the pattern, or format, that must be used when entering a command.
- The command is **ping** and the user-defined argument is the *ip-address* of the destination device. For example, **ping 10.10.10.5**.
- The command is **traceroute** and the user-defined argument is the *ipaddress* of the destination device. For example, **traceroute 192.168.254.254**.

ping ip-address

traceroute ip-address

If a command is complex with multiple arguments, you may see it represented like this:

Switch (config-if) # switchport port-security aging { static | time time | type {absolute | inactivity}}

#### The Command Structure IOS Help Features

The IOS has two forms of help available: context-sensitive help and command syntax check.

- Context-sensitive help enables you to quickly find answers to these questions:
	- Which commands are available in each command mode?
	- Which commands start with specific characters or group of characters?
	- Which arguments and keywords are available to particular commands?

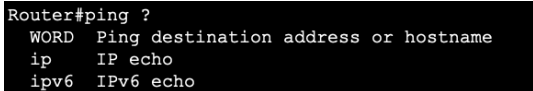

- Command syntax check verifies that a valid command was entered by the user.
	- If the interpreter cannot understand the command being entered, it will provide feedback describing what is wrong with the command.

Switch#interface fastEthernet 0/1 % Invalid input detected at '^' marker.

#### The Command Structure

## Video – Context Sensitive Help and Command Syntax Checker

This video will cover the following:

- Use the help command in user EXEC, privileged EXEC, and global config mode
- Finish commands and arguments with the help command
- Use the command syntax checker to fix syntax errors and incomplete commands

#### The Command Structure Hot Keys and Shortcuts

- The IOS CLI provides hot keys and shortcuts that make configuring, monitoring, and troubleshooting easier.
- Commands and keywords can be shortened to the minimum number of characters that identify a unique selection. For example, the **configure** command can be shortened to **conf** because **configure** is the only command that begins with **conf**.

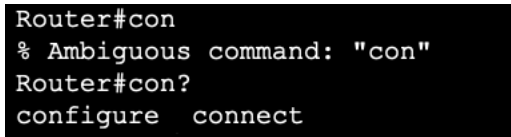

Router#conf t Enter configuration commands, one per line. End with CNTL/Z. Router (config) #

### The Command Structure Hot Keys and Shortcuts (Cont.)

The table below is a brief list of keystrokes to enhance command line editing.

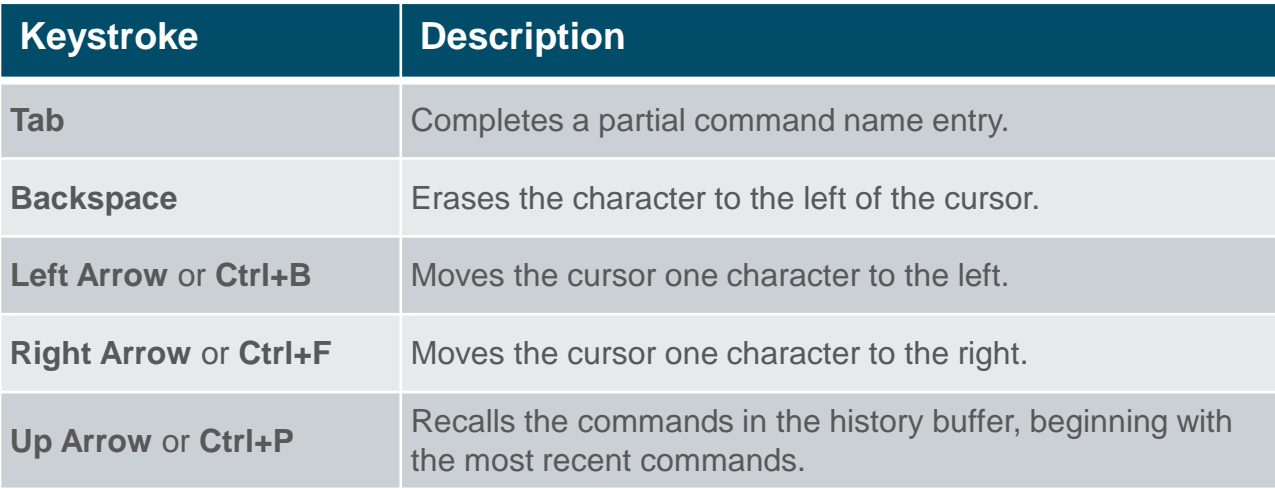

#### The Command Structure Hot Keys and Shortcuts (Cont.)

• When a command output produces more text than can be displayed in a terminal window, the IOS will display a **"--More--"** prompt. The table below describes the keystrokes that can be used when this prompt is displayed.

• The table below lists commands that can be used to exit out of an operation.

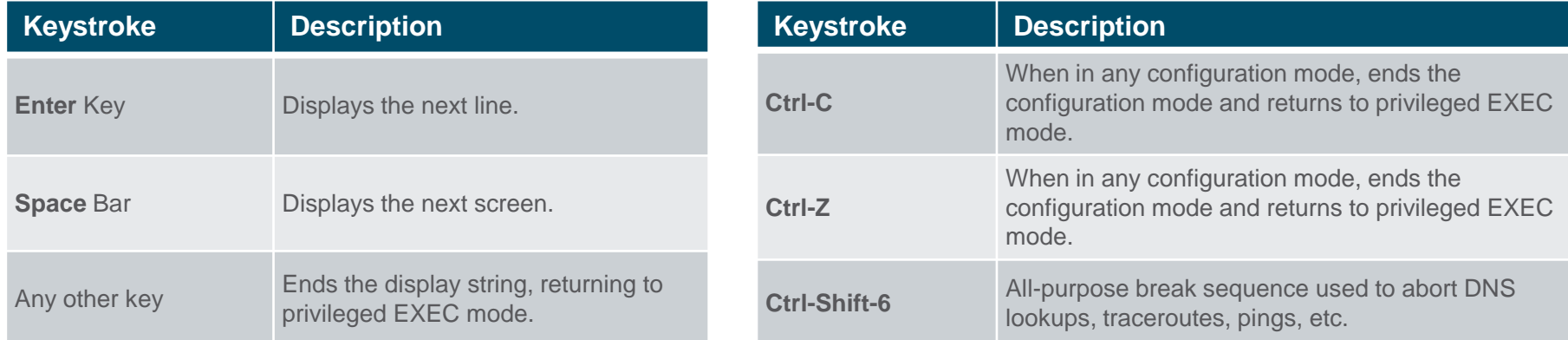

Note: To see more hot keys and shortcuts refer to 2.3.5.

#### The Command Structure Video – Hot Keys and Shortcuts

This video will cover the following:

- Tab key (tab completion)
- Command shortening
- Up and down arrow key
- $\cdot$  CTRL + C
- $\cdot$  CTRL + Z
- $CTRL + Shift + 6$
- $\cdot$  CTRL + R

#### The Command Structure Packet Tracer – Navigate the IOS

In this Packet Tracer, you will do the following:

- Establish Basic Connections, Access the CLI, and Explore Help
- Explore EXEC Modes
- Set the Clock

#### The Command Structure

# Lab – Navigate the IOS by Using Tera Term for Console **Connectivity**

In this lab, you complete the following objectives:

- Access a Cisco Switch through the Serial Console Port
- Display and Configure Basic Device Settings
- (Optional) Access a Cisco Router Using a Mini-USB Console Cable

# 2.4 Basic Device Configuration

![](_page_27_Picture_1.jpeg)

#### Basic Device Configuration Device Names

- The first configuration command on any device should be to give it a unique hostname.
- By default, all devices are assigned a factory default name. For example, a Cisco IOS switch is "Switch."
- Guideline for naming devices:
	- Start with a letter
	- Contain no spaces
	- End with a letter or digit
	- Use only letters, digits, and dashes
	- Be less than 64 characters in length

Switch# configure terminal Switch (config) # hostname Sw-Floor-1  $Sw-Floor-1$  (config) #

**Note**: To return the switch to the default prompt, use the **no hostname** global config command.

#### Basic Device Configuration Password Guidelines

- The use of weak or easily guessed passwords are a security concern.
- All networking devices should limit administrative access by securing privileged EXEC, user EXEC, and remote Telnet access with passwords. In addition, all passwords should be encrypted and legal notifications provided.
- Password Guidelines:

almlu **CISCO** 

- Use passwords that are more than eight characters in length.
- Use a combination of upper and lowercase letters, numbers, special characters, and/or numeric sequences.
- Avoid using the same password for all devices.
- Do not use common words because they are easily guessed.

![](_page_29_Picture_8.jpeg)

**Note:** Most of the labs in this course use simple passwords such as **cisco** or **class**. These passwords are considered weak and easily guessable and should be avoided in production environments.

### Basic Device Configuration Configure Passwords

Securing user EXEC mode access:

- First enter line console configuration mode using the **line console 0** command in global configuration mode.
- Next, specify the user EXEC mode password using the **password** *password* command.
- Finally, enable user EXEC access using the **login** command.

Securing privileged EXEC mode access:

- First enter global configuration mode.
- Next, use the **enable secret** *password* command.

![](_page_30_Picture_85.jpeg)

![](_page_30_Picture_86.jpeg)

![](_page_30_Picture_11.jpeg)

### Basic Device Configuration Configure Passwords (Cont.)

Securing VTY line access:

- First enter line VTY configuration mode using the **line vty 0 15** command in global configuration mode.
- Next, specify the VTY password using the **password** *password* command.
- Finally, enable VTY access using the **login** command.

![](_page_31_Picture_77.jpeg)

 Note: VTY lines enable remote access using Telnet or SSH to the device. Many Cisco switches support up to 16 VTY lines that are numbered 0 to 15.

### Basic Device Configuration Encrypt Passwords

- The startup-config and running-config files display most passwords in plaintext.
- To encrypt all plaintext passwords, use the **service password-encryption** global config command.

Sw-Floor-1# configure terminal Sw-Floor-1 (config) # service password-encryption  $Sw-Floor-1$  (config) # exit  $Sw-Floor+$ 

 Use the **show running-config** command to verify that the passwords on the device are now encrypted.

![](_page_32_Picture_61.jpeg)

#### Basic Device Configuration Banner Messages

- A banner message is important to warn unauthorized personnel from attempting to access the device.
- To create a banner message of the day on a network device, use the **banner motd #** *the message of the day* **#** global config command.

Note: The "#" in the command syntax is called the delimiting character. It is entered before and after the message.

Sw-Floor-1# configure terminal Sw-Floor-1 (config) # banner motd #Authorized Access Only!# The banner will be displayed on attempts to access the device. Press RETURN to get started. Authorized Access Only! User Access Verification Password:

#### Basic Device Configuration

# Video – Secure Administrative Access to a Switch

This video will cover the following:

- Access the command line to secure the switch
- Secure access to the console port
- Secure virtual terminal access for remote access
- Encrypt passwords on the switch
- Configure the banner message
- Verify security changes

# 2.5 Save Configurations

![](_page_35_Picture_1.jpeg)

#### Save Configurations Configuration Files

- There are two system files that store the device configuration:
	- **startup-config** This is the saved configuration file that is stored in NVRAM. It contains all the commands that will be used by the device upon startup or reboot. Flash does not lose its contents when the device is powered off.
	- **running-config** This is stored in Random Access Memory (RAM). It reflects the current configuration. Modifying a running configuration affects the operation of a Cisco device immediately. RAM is volatile memory. It loses all of its content when the device is powered off or restarted.
	- To save changes made to the running configuration to the startup configuration file, use the **copy running-config startup-config** privileged EXEC mode command.

```
Router#show startup-config
Using 624 bytes
version 15.4
no service timestamps log datetime msec
no service timestamps debug datetime msec
no service password-encryption
```

```
Router#show running-config
Building configuration...
Current configuration : 624 bytes
version 15.4
no service timestamps log datetime msec
no service timestamps debug datetime msec
no service password-encryption
```
#### Save Configurations Alter the Running Configurations

If changes made to the running config do not have the desired effect and the running-config has not yet been saved, you can restore the device to its previous configuration. To do this you can:

- Remove the changed commands individually.
- Reload the device using the **reload** command in privilege EXEC mode. *Note: This will cause the device to briefly go offline, leading to network downtime.*

If the undesired changes were saved to the startup-config, it may be necessary to clear all the configurations using the **erase startupconfig** command in privilege EXEC mode.

• After erasing the startup-config, reload the device to clear the running-config file from RAM.

Router# reload Proceed with reload? [confirm] Initializing Hardware ...

Router# erase startup-config Erasing the nvram filesystem will remove all configuration files! Continue? [confirm]  $[OK]$ Erase of nvram: complete %SYS-7-NV BLOCK INIT: Initialized the geometry of nvram Router#

### Save Configurations Video – Alter the Running Configuration

This video will cover the following:

- Copy the running-config file to the startup-config file
- Show the files in the flash or NVRAM directory
- Use command shortening
- Erase the startup-config file
- Copy the start-config file to the running-config file

### Save Configurations Capture Configuration to a Text File

Configuration files can also be saved and archived to a text document.

alndn **CISCO** 

- **Step 1.** Open terminal emulation software, such as PuTTY or Tera Term, that is already connected to a switch.
- **Step 2.** Enable logging in to the terminal software and assign a name and file location to save the log file. The figure displays that **All session output** will be captured to the file specified (i.e., MySwitchLogs).

![](_page_39_Figure_4.jpeg)

### Save Configurations Capture Configuration to a Text File (Cont.)

- **Step 3.** Execute the **show runningconfig** or **show startup-config** command at the privileged EXEC prompt. Text displayed in the terminal window will be placed into the chosen file.
- **Step 4.** Disable logging in the terminal software. The figure shows how to disable logging by choosing the **None** session logging option

Note: The text file created can be used as a record of how the device is currently implemented. The file could require editing before being used to restore a saved configuration to a device.

#### Switch# show running-config Building configuration...

![](_page_40_Picture_5.jpeg)

#### Save Configurations Packet Tracer – Configure Initial Switch Settings

In this Packet Tracer, you will do the following:

- Verify the Default Switch Configuration
- Configure a Basic Switch Configuration
- Configure a MOTD Banner
- Save Configuration Files to NVRAM
- Configure a second Switch

# 2.6 Ports and Addresses

![](_page_42_Picture_1.jpeg)

#### Ports and Addresses IP Addresses

- The use of IP addresses is the primary means of enabling devices to locate one another and establish end-to-end communication on the internet.
- The structure of an IPv4 address is called dotted decimal notation and is represented by four decimal numbers between 0 and 255.
- An IPv4 subnet mask is a 32-bit value that differentiates the network portion of the address from the host portion. Coupled with the IPv4 address, the subnet mask determines to which subnet the device is a member.
- The default gateway address is the IP address of the router that the host will use to access remote networks, including the internet.

![](_page_43_Picture_71.jpeg)

#### Ports and Addresses IP Addresses (Cont.)

- IPv6 addresses are 128 bits in length and written as a string of hexadecimal values. Every four bits is represented by a single hexadecimal digit; for a total of 32 hexadecimal values. Groups of four hexadecimal digits are separated by a colon ":".
- IPv6 addresses are not case-sensitive and can be written in either lowercase or uppercase.

**Note**: IP in this course refers to both the IPv4 and IPv6 protocols. IPv6 is the most recent version of IP and is replacing the more common IPv4.

![](_page_44_Picture_62.jpeg)

#### Ports and Addresses Interfaces and Ports

- Network communications depend on end user device interfaces, networking device interfaces, and the cables that connect them.
- Types of network media include twistedpair copper cables, fiber-optic cables, coaxial cables, or wireless.
- Different types of network media have different features and benefits. Some of the differences between various types of media include:
	- Distance the media can successfully carry a signal
	- Environment in which the media is to be installed
	- Amount of data and the speed at which it must be transmitted
	- Cost of the media and installation

![](_page_45_Picture_8.jpeg)

Copper

![](_page_45_Picture_10.jpeg)

Fiber-optics

![](_page_45_Picture_12.jpeg)

![](_page_45_Picture_13.jpeg)

Wireless

![](_page_45_Picture_15.jpeg)

# 2.7 Configure IP Addressing

![](_page_46_Picture_1.jpeg)

### Configure IP Addressing Manual IP Address Configuration for End Devices

- End devices on the network need an IP address in order to communicate with other devices on the network.
- IPv4 address information can be entered into end devices manually, or automatically using Dynamic Host Configuration Protocol (DHCP).
	- To manually configure an IPv4 address on a Windows PC, open the **Control Panel > Network Sharing Center > Change adapter settings** and choose the adapter. Next right-click and select **Properties** to display the **Local Area Connection Properties**.
	- Next, click **Properties** to open the **Internet Protocol Version 4 (TCP/IPv4) Properties** window. Then configure the IPv4 address and subnet mask information, and default gateway.

![](_page_47_Picture_100.jpeg)

**Note:** IPv6 addressing and configuration options are similar to IPv4.

### Configure IP Addressing Automatic IP Address Configuration for End Devices

- DHCP enables automatic IPv4 address configuration for every end device that is DHCP-enabled.
- End devices are typically by default using DHCP for automatic IPv4 address configuration.
	- To configure DHCP on a Windows PC, open the **Control Panel > Network Sharing Center > Change adapter settings** and choose the adapter. Next right-click and select **Properties** to display the **Local Area Connection Properties**.
	- Next, click **Properties** to open the **Internet Protocol Version 4 (TCP/IPv4) Properties** window, then select **Obtain an IP address automatically** and **Obtain DNS server address automatically**.

![](_page_48_Picture_112.jpeg)

**Note**: IPv6 uses DHCPv6 and SLAAC (Stateless Address Autoconfiguration) for dynamic address allocation.

#### Configure IP Addressing Switch Virtual Interface Configuration

To access the switch remotely, an IP address and a subnet mask must be configured on the SVI.

To configure an SVI on a switch:

- Enter the **interface vlan 1** command in global configuration mode.
- Next assign an IPv4 address using the **ip address** *ip-address subnet-mask command.*
- Finally, enable the virtual interface using the **no shutdown** command.

Switch# configure terminal Switch (config) # interface vlan 1 Switch(config-if)# ip address 192.168.1.20 255.255.255.0 Switch (config-if) # no shutdown

#### Configure IP Addressing Packet Tracer – Implement Basic Connectivity

In this Packet Tracer, you will do the following:

- Perform a Basic Configuration on two switches
- Configure the PCs
- Configure the Switch Management Interface

# 2.8 Verify Connectivity

![](_page_51_Picture_1.jpeg)

#### Verify Connectivity Video – Test the Interface Assignment

This video will cover the following:

- Connect a console cable from the PC to the switch
- Use the terminal emulation program and accept the defaults to bring you to the command line
- Use enable to enter privileged EXEC mode
- Use the global configuration mode and the interface configuration mode to enter the no shutdown command

#### Verify Connectivity Video – Test End-to-End Connectivity

This video will cover the use of the ping command to test connectivity on both switches and both PCs.

# 2.9 Module Practice and Quiz

![](_page_54_Picture_1.jpeg)

#### Module Practice and Quiz Packet Tracer – Basic Switch and End Device Configuration

In this Packet Tracer, you will do the following:

- Configure hostnames and IP addresses on two switches
- Use Cisco IOS commands to specify or limit access to the device configurations
- Use IOS commands to save the running configuration
- Configure two host devices with IP addresses
- Verify connectivity between the two PC end devices

Module Practice and Quiz

# Lab – Basic Switch and End Device Configuration

In this lab, you complete the following objectives:

- Set Up the Network Topology
- Configure PC Hosts
- Configure and Verify Basic Switch Settings

![](_page_56_Picture_6.jpeg)

### Module Practice and Quiz What did I learn in this module?

- All end devices and network devices require an operating system (OS).
- Cisco IOS software separates management access into the following two command modes: User EXEC Mode and Privileged EXEC Mode.
- Global configuration mode is accessed before other specific configuration modes. From global config mode, the user can enter different subconfiguration modes.
- Each IOS command has a specific format or syntax and can only be executed in the appropriate mode.
- Basic device configurations- hostname, password, encrypt passwords and banner.
- There are two system files that store the device configuration: startupconfig and running-config.
- IP addresses enable devices to locate one another and establish endto-end communication on the internet. Each end device on a network must be configured with an IP address.

![](_page_57_Picture_8.jpeg)

![](_page_57_Picture_9.jpeg)

# alada